## Welcome to Quickie Web Albums by LAJ Design

Quickie Web Albums is an application for quickly transferring pictures to HTML formatted web pages. It allows the user options for formatting the HTML as the user sees fit. It creates not only an index page (with thumbnails for all the images), but also HTML pages for all of the images.

This is a 45-day demo that can be unlocked at anytime by registering. For unregistered copies the days remaining is shown in the about window and on the splash screen at startup.

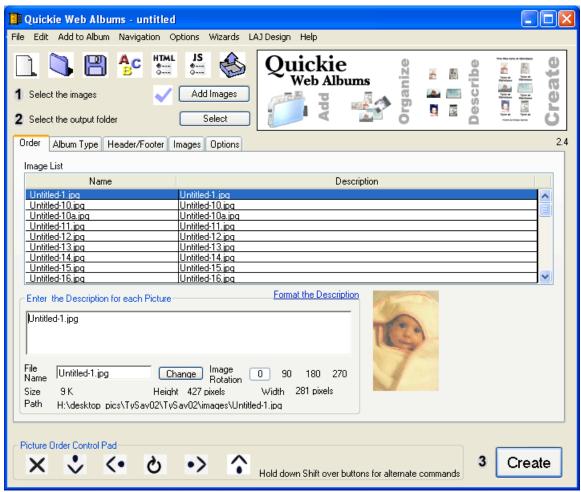

Image 1 – Quickie Web Albums

## Macintosh System Requirements:

Quickie Web Albums 2.0 requires a PowerPC CPU running Mac OS version 8.0 or higher.\*

## Windows System Requirements:

Quickie Web Albums 2.0 requires a Intel or compatible chip running Microsoft Windows 95, 98, ME, NT, or 2000.\*

\* QuickTime is required if using images other then JPEG. If using QuickTime make sure that the following modules are installed: the still image, effect, authoring, 3D and internet extras modules.

## Quickie Web Albums Features

This application includes the above features and following features:

- The ability to import JPEG, GIF, BMP, PICT, or PNP pictures.
- The ability to create just thumbnails for all the images.
- Options for the height, border, and alignment for thumbnails.
- Album tab that allows you to make Horizontal or Vertical templates.
- Preview the picture's thumbnail (at size) while entering a description for that picture.
- A common header or footer text area (allowing for text above or below the photo table) for each page.
- Format the Font, Size, Alignment for the picture description, header line, and the footer line.
- Border size selection for the table, thumbnail, or images.
- Specify HTML page properties such as background image, colors for text and link, Meta tags.
- Navigation Bar for rearranging the pictures to the desired order or remove unwanted pictures.
- For the Registered user The option to use a custom template. This allows the user to take a formatted web page,

add a few comments to it, and use it as the template. No more hassles of copying tables.

- Import options (file name, size, type, Created date, dimensions, and a custom field).
- For the Registered user The Ability to save the Album and load albums.
- For the Registered user The option of showing the Created by logo at the bottom of each page.
- For the Registered user The Ability to use a custom template.
- For the Registered user No time limit.

## **How to Register Quickie**

Either Visit http://www.joyenvironmental.com/lajdesign/ or select Register online from the online menu within Quickie.

LAJ Design uses Kagi for its payments. Once you buy from them, LAJ Design will email your Serial Number. You can enter the serial number by either opening the about Quickie window (under the apple menu) and choosing register. Or by choosing the enter code button when quickie starts up. Make sure and type the name and serial number exactly as

shown (it is case sensitive). LAJ Design gets a list of all the new licensees and is responsible for any required support.

Send any Support requests to mailto:lajdesign@mac.com. This program has been tested on MacOS 8.1, 8.5, 8.6, 9.0, 9.1, 10.0.4, 10.1.2 and on Windows 95, 98, and NT

## How to use Quickie

With Quickie it only takes three steps to create a web photo album

- 1. Add the images that you want to include.
- 2. Select an output folder
- 3. Click the create button

To add an individual image or a folder of images (Step 1)

To add an individual image or a folder of images, click the add images" button. This will bring up the import window as shown in image 2.

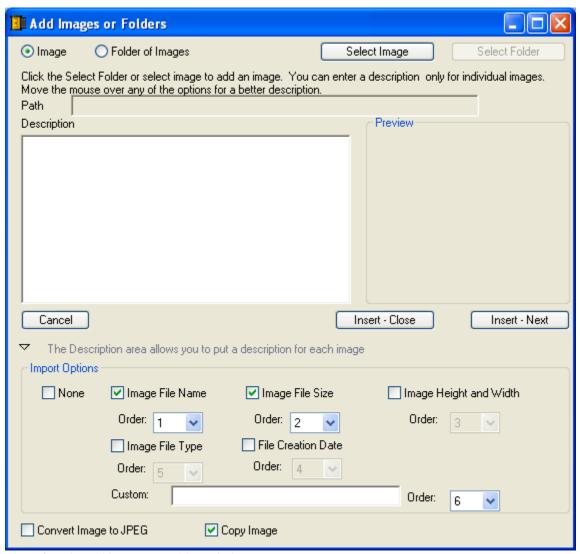

Image 2 – The add images or Folders window

By this window you can import individual images or folders or images and set there import options. Import options allow you to put the images name, size, type,... under the description by checking what you want to show in the description field. It also lets you choose to just copy the image (and keep the same type) or to convert it to a JPEG image.

## To select an output folder (Step 2)

The output folder will be where the outputted web album will be located. It will include all of the required file (the HTML files, the images, and the thumbnails). To select an output folder, click the output folder "Select" button. This will give you a folder browse window and then select the folder to output to.

# To create the HTML Photo Album (Step 3)

Click the "Create" Button

All of the other options are not required, but are there for greater control with your HTML. See the help within Quickie for other options.

## Adding a description for each image

You can add a description for each image by entering text into the field on the order tab. This text will be applied to the image whose thumbnail is shown and whose line is selected from all the image names. The text will be added when you do one of three things.

- 1. Click the refresh button
- 2. Click the next button (the next picture will be shown)
- 3. Click the previous button (the previous picture will be shown)

After doing any of the above the text description will appear next to the image name on the Image List.

#### To Move out of Order

You can move to another image by double clicking in the Image list on the image that you want to see.

#### Picture Order Control Pad Features

The picture order control pad allows you to move around images in the image list, delete images from the list, refresh the image list, or move to the next/previous image. To remove an image, select the image from the Image list and click the remove button (X). To remove all of the images from the list hold shift down and click the remove button. To move an image up or down, select the image from the image list and click either the move up or move down buttons (up or down arrow). To move an image to the top of the list, hold down shift and click the up arrow. To move an image to the bottom of the image list, hold down shift and click the down arrow. To view the next or previous picture, click the next or previous arrows (right or left arrow). To preview the first image hold down shift and click the left button. To Preview the last image hold down shift and click the right button. The arrow keys on the keyboard are linked to the corresponding control pad arrow. Meaning that clicking the up key is the same as clicking the up button on the control pad.

## To select the album type

The Album tab allows you to select from three types of albums: regular, vertical, or horizontal as shown in image 3.

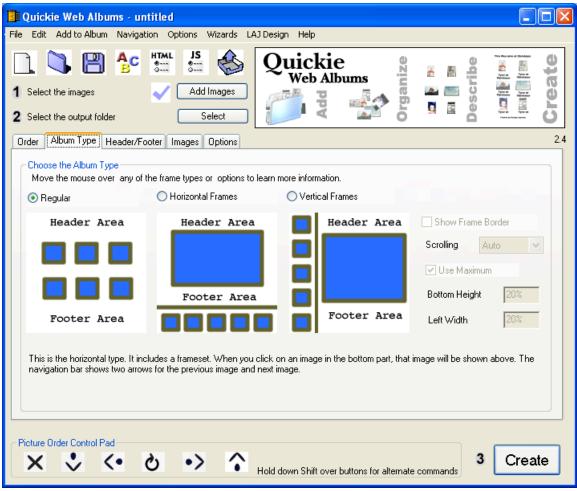

Image 3 – the album tab

The regular album is the default. Vertical albums create a page with the thumbnails in a frame down the right side of the page and the current image in the middle to left side of the page. Horizontal albums create a page with the thumbnails in a frame at the bottom of the page and the current image in the rest of the page. For Vertical and Horizontal you are given the option to show the frame border, what size border, to have scroll bars, to use the maximum dimensions or to enter a value for the height and width for the thumbnail frame.

The frame border is the little bar that separates the current image from the thumbnails at the bottom or side. If you set it to 0 it will not be shown, you can also just select not to show it. The scroll bars put scroll bars on the right and bottom of the screen. If the image is larger than the screen it is a good idea to turn these on. The maximum height will calculate the maximum height or width for the thumbnail frame. You can also enter a number for the height or width.

You can format what fonts and sizes to use for different text via the Format Fonts window as show in image 4. You get to the format fonts by clicking the abc icon on the main window or going to the options menu and selecting format fonts.

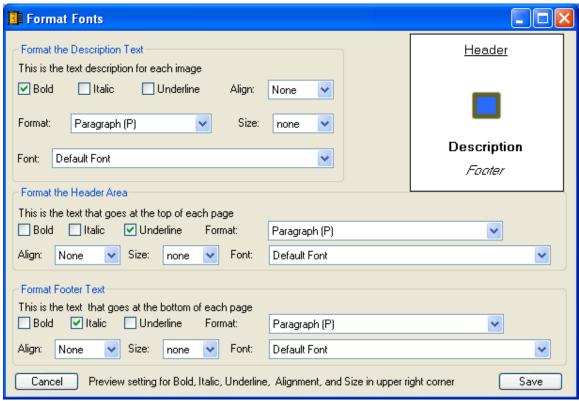

Image 4 – Format Fonts window

## Formatting Options (Available for image description, header, and footer areas)

- 1. Bold
- 2. Italic
- 3. Underlined
- 4. Font HTML can use groups of fonts. The default uses the system font.
- 5. Align This is the alignment of the text. If none is selected it is not specified in the HTML.
- 6. Format This is the HTML Format feature. Paragraph is the default, Heading 1 is the largest, and Heading 6 is the smallest.
- 7. Size This can be relative size (example +1 is one size greater that the default) or absolute size (example 6 is a size six font) to set a more exact size than what format allows.

#### Header/Footer Options

The header and footer areas provide the option of text that will go either above, below, or both above and below the photo table. The header will give you text above the Table and the footer below. Both have the same formatting options as the Image description text.

## **Image Options**

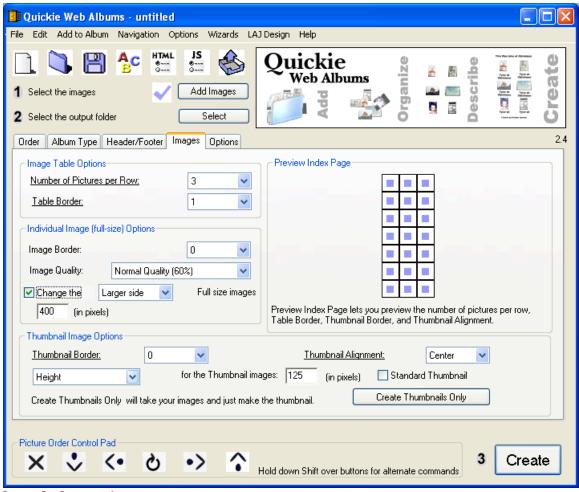

Image 5 – Images tab

The image options are located under the Images tab.

You can choose how many images should go on each row (with 3 as the default).

You can select a border size for the table, images, and thumbnails.

You can select an image quality (this is the quality for the JPEG images)

You can scale the full size images and thumbnails (see below)

You can create just the thumbnail images.

And you can choose the Alignment for the thumbnail images.

To create just thumbnails of the images and no HTML, Click the "Create Thumbnails only" button under the images tab.

When scaling images you are now given the option of which side to scale off. If you choose the larger side, it will look at each image and scale to the larger side (giving proportional images).

Page Properties

| Page Properties                                                                                                    |                                                             |  |
|----------------------------------------------------------------------------------------------------|-------------------------------------------------------------|--|
| Background Image:                                                                                                    | Select Remove                                               |  |
| Background Color: Select color  Text Color: Select color                                                                                                    | Text                                                        |  |
| Link Color: Select color  Visited Link Color: Select color                                                                                                    | Links Visited Links                                         |  |
| Active Link Color: Select color Cell Settings                                                                                                    | Active Links                                                |  |
| Table Cell Padding none Cell Background Color:  Table Cell Spacing none Cell Alignment Defaul  Set Cell Height and width to the thumbnail height (this                                                                  | Select color  t  will make all of the cells the same size). |  |
| META Keywords keyword1,keyword2,keyword3  Keywords need to be a comma separated list.                                                                                                    |                                                             |  |
| META Description this is where the keywords go  Description needs to be in sentence form.                                                                                                    |                                                             |  |
| Give Quickie Credit as page creator Add ISO meta tag for GoLive Show meta tags only on index pages  META Description are used by web search engines to place different web sites. Enter a  description about the album. |                                                             |  |

Image 6 – Page Properties window

The Page Properties window allows you to set options for the page such as a background image, a background color, description tags, keyword tags, and colors for text, links, visited links, and active links. To choose a background color, click the background image select button and browse to the picture. The picture will show up under the text, link, visited link, or active link text. If the image is greater than the box, only the portion seen will be shown. If the image is smaller, the images will be tiled. If no image is found a dialog box will appear saying "Not an image file" and then you will be asked to choose again. In this case your picture is not really a picture or Quickie cannot import your file type. To set color for any of the other page properties, click the Select color button and choose your color. The text to the right and color box to the left will change to the color that you have chosen. Notice that if you choose a background color and have a background image, the background image will be shown. This is done because web browser will show the image even if a background color is also select. To remove a background image, click the remove button.

You can set some table properties such as cell padding, spacing, alignment and background color.

The meta options let you enter your meta tag descriptions for search engines to use. If you are using Adobe GoLive make sure and check the GoLive box at the bottom.

## **Additional Options**

Additional options are listed under the options tab.

You can enter a title for all the pages. The individual pages will take this title and add image X of X to the end.

You can select the template to use (this requires registration).

You can choose where to display the navigation bar (these are the arrow images that are shown on the individual pages). You can choose above, below or not shown.

You can also choose the design of the arrows or select custom arrows to use.

You can select a custom logo to use (this requires registration).

## JavaScript Options

You can select JavaScript options from the JS button or from the options menu and then JavaScript options as shown in image 7.

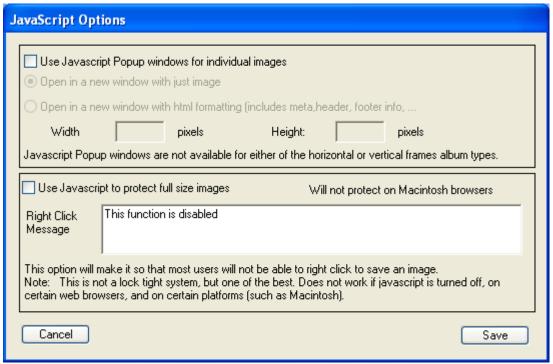

Image 7 – JavaScript Options

There are basically three JavaScript options.

- 1. Open images in a new window
- 2. Open images in a new html window
- 3. Protect images

Open images in a new window, will open a new browser window with just the image when you click on the images thumbnail. Open images in a new html window will open a new browser window with the html page for that individual image. Three allows basic image protection. The user will not be able to right click to save the image. This is basic protection using JavaScript and dues not work if JavaScript is turned off or on certain platforms such as Macintosh.

## **Export Options**

| Export Options                                                                                                    |                   |  |
|----------------------------------------------------------------------------------------------------|-------------------|--|
| Export Options allows for you to customize the outputted HTML pages.  Index File Export Options  The index page is the HTML page with thumbnails for all the images. |                   |  |
| Spread images over several pages for index.html Specify the number of image rows per index page                                                                      |                   |  |
| This equals images per index page                                                                                                    |                   |  |
| Show spanning links:                                                                                                    | Above             |  |
| Add Previous/ Next in Links:<br>next Page 1 2 3 4 5 previous                                                                                                    | Show              |  |
| Index HTML file name:                                                                                                    | index             |  |
| Index HTML filename Suffix:                                                                                                    | .html index.html  |  |
| Save HTML Files as (mac only):<br>Preview in (if a web browser)                                                                                                    | Internet Explorer |  |
| Show Description on:                                                                                                    | All Pages         |  |
| Cancel                                                                                                    | Save              |  |

Image 8 – Export options

The Export options window allows you to choose the image export options, choose to span the index page, and/or choose to rename the index file. Under the image export options, you can choose to export all the images as jpegs or to have the exported images keep their current file type. The index page is the HTML page that shows all the thumbnails for the images. You can choose to have the thumbnails spanned over several pages (to show fewer images per page). Just choose how many image rows to have per index page (the number of images that this corresponds to will be shown on the line below). Lastly you can choose to rename the index file a different name. Lastly, you have the option of where to show the description for each image. You can choose to show the image on just the index page(s) or on the individual image page(s) or show the description on both. This is the default setting.

## Help

To use the quickie help select help from the help menu. This will give you a list of topics on the left side of the help window. For the topic of interest, just click on it and the information for that topic will be shown.

#### Ouick Start

The quick Start is there as a brief introduction to Quickie for new users. It also has some tips and hints for more advanced users. The Quick Start window can be accessed by selecting Quick Start from the help menu.

## **Options to registered users**

Registered users get three extra options.

- 1. The ability to use custom templates.
- 2. The ability to save the current album and load other albums.
- 3. The ability to show or not show the Quickie logo at the bottom of each page.
- 4. No expiration time period.

## 5. The ability to use custom logos.

## To use a custom template

Open the HTML template that you wish to use. Insert the following comments exactly as shown. The QuickieTitle should go between <title> and </title>. The QuickieHead tag goes after the </title> and before the </head> tag. The QuickieBody goes between the <body> and </body> tags. The QuickieHeader goes where you want the header text to go. The QuickieTable goes where you want the image table to fit. The QuickieFooter goes where you want the footer text to go. The QuickieBody is used in the basic.HTML file and is not required for the custom template.

```
<!--QuickieTitle -->
<!--QuickieHead-->
<!--QuickieBody -->
<!--QuickieHeader-->
<!--QuickieTable -->
<!--QuickieFooter-->
```

After placing all of the comments save the file. Then check the custom button from the options tab. This will prompt you to locate the file. This option is not available for non-registered users.

Below is what you need to make a custom template (show as a sample custom page) and then a description about each tag is given.

```
<HTML>
<head>
<title><!--QuickieTitle --></title>
<!--QuickieHead -->
</head>
<Body>
<!--QuickieBody -->
<!--QuickieHeader-->
<!--QuickieTable -->
<!--QuickieFooter-->
</body>
</HTML>
Description for each Tag
<!--QuickieTitle --> defines where the title goes
<!--QuickieHead --> defines where meta tags go
<!--QuickieBody --> Defines where the body starts
<!--QuickieHeader--> Defines the header area(the text area above the image table).
<!--QuickieTable --> Defines where the image table needs to go.
<!--QuickieFooter--> Defines the Footer area (the text area below the image table).
```

## Save the Current Album

To save the current Album, select File then "Save Album". This will let you add an album name and will allow you to choose where to save the album list. This list saves a reference to all the images in an album, and all of the current settings. This option is only available to registered users.

Note: When you save an album you do not have to have any images loaded. This is how you can save and load different settings.

## Load an Album

To load a different Album, select File then "Load Album". You will be prompted to select the Album that you want to load. If you are loading an album made with a version of Quickie Web Albums before 2.4, a message dialog box will let you know. If it is a version 1 album then you can load it from the file menu and import and version 1 image list.

This option is only available to registered users.

## To use custom logos

On the options tab click the configure button. Then select the logo (JPEG only) and enter the html link where the logo should go to. Then click save.

## Show the Quickie Created image option

Registered users have the option of showing or not showing the Quickie Created image at the bottom of all the outputted pages. Choose "Yes" or "No" from the pulldown menu next to "Show Quickie Logo" under the options tab.

How to contact LAJ Design:

Email: mailto:lajdesign@mac.com

For more information about LAJ Design, visit their website at http://www.joyenvironmental.com/lajdesign/

LAJ Design © 2002

#### Change Log

Change in version 2.3.2 (8-29-2002)

[new] added the ability to load graphics converter jpeg images

[fix] fixed a problem where the preferences for pre-version 2 were not loading correctly for saved albums.

[fix] Fixed for some bugs found with Mac OS 10.2

[fix] Fixed a bug where images were rotated twice when image scaling was selected.

[fix] Added more checks and balances.

#### Change in version 2.3.1

[new] added meta tag option to make Quickie the page generator

[new] added ISO meta tag option (for Golive compatibility)

[new] added option to show meta tags only on index pages.

[fix] Changed the image compression setting to work easier

[fix] Fixed a bug when using .avi movies (allowing them to be previewed.)

## Change in version 2.3

[new] added ability to include movies in web albums (.mov,.avi)

[new] added options for how to embed movies

[new] Preferences window

[new] added preference menu item (as need in X)

[bug] Fixed a bug where the thumbnail border was showing up as the image border and vise-versa

[bug] Fixed a bug where a crash happened when the custom arrows were not found or were damaged.

[change] All Description Text on Horizontal albums is now aligned top

[opt] scaled full size images now create faster much faster

[opt] optimized loading folders of images or movies

[new] Preview movies within Quickie

[fix] Fixed the HTML preview on non-main drives (OS X only fix)

[fix] Fixed the tab order

[new] Added the ability to drag and move items in listbox

[new] Added the ability to single click in listbox to move around

[fix] Modified the template code so that looser comments are ok.

[fix] Improved sorting by the image name on the image list.

[Opt] Code optimization

Note: Key new features or changes are in bold.

#### Change in version 2.2.2

[fix] fixed a bug where if the saved album was moved it would not let you save

[fix] fixed a bug where is the 7th arrow type was causing a crash on create.

[fix] fixed some refresh problems.

[fix] fixed a bug introduced in 2.2 making the meta tag data entered to not show up.

#### Change in version 2.2.1

[fix] fixed a bug on X where vertical and horizontal frames were not showing the correct index page.

#### Change in version 2.2

[new] added DocType for all pages (templates need to include the doctype)

[chg] all pages now make icab smile

[chg] removed the frame border size since it is not html 4 correct

[chg] cleaned up some windows in X

[fix] fixed a bug where if first image had a space in the name it would not show up when using frames

[new] added importing folder window for when importing large folders

[chg] load albums now asks for images if they have been moved

[new] new icons and new splash screen icon

[chg] single click the orderbox now to get around (removed this option need to look at in future)

#### Change in version 2.1.1

[fix] fixed crash on save only when using file menu not when using save button

[new] Added 4 new navigation arrows (see the options tab)

## Change in version 2.1

[chg] made some windows into sheets

[chg] changed save album to check if the album has been saved an then to saves

[chg] adds .jpegs to images with no extension if JPEG option selected

[chg] if copy image then no image extension is required (but recommended)

[fix] fixed a bug where delete all was retaining first image.

#### Change in version 2.0.3

[fix] Fixed a bug where the left frame option was not showing up

[new] added entry page Wizard

[new] option for what msg to show for no right click

### Change in version 2.0.2

[new] drag and drop image(s) into main

[new] drag and drop image(s) into add images

[fix] removed refresh orderbox error

[fix] fixed bug where description would show up on horz frames when only requested on individual pages

## Change in version 2.0.1

[chg] optimizations for scale code and zero column fix

[fix] fixed a save album bug, endless loop if you cancel

[chg] Album name is now passed to save dialog

#### Change in version 2.0

[new] added fonts window for previewing and setting html fonts

[new] added html options window to set html page properties

[new] added JavaScript option to protect full size images by disabling right click

[new] added JavaScript option to show image in new window

[new] added JavaScript option to show image in a new html window

[new] added export options window.

[new] added preview for header and footer

[new] added preview for sample index page

[new] added navigation menu which mimics the picture order control pad.

[new] added new album option which removes all of the images in the current album

[new] added save album (combines the save image list and save layout) for registered users only.

[new] added load album (combines the load image list and load layout) for registered users only.

[change] import options are now added to the description at import instead of at create.

### Change in version 1.8

[fix] removed the \_ from the name for compatiblity reasons

#### Change in version 1.7.1

[fix] fixed a rotation bug in X and windows

[fix] Fixed image list save

[fix] Fixed Custom Template Wiz

## Change in version 1.7

[new] added .shtml export option

[new] added image rotation 90,270,180

[new] add custom template wizard

#### Change in version 1.6

[fix] fixed bug where default value on frames was 20 and not 20%

[fix] fixed a bug in horz frames with where the description is going.(to the right instead of below).

[fix] fixed a bug in vert frames with where the last thumbnails description is going.(to the right instead of below).

[fix] changed the Images folder to images folder for FP acceptance

[fix] Added auto setting for frames

[fix] fixed how templates work with frames (you must now set the bgcolor to the same as the template body color)

[fix] fixed a bug in the restore defaults

[fix] add more help text for frames options

[fix] changed # of thumbnails per row from 5 to 15

[fix] fix so that it is CD compliant

[new] made an option for title on individual pages to be image name

[chg] removed the + folder button for one import type

#### Change in version 1.5

[new] added height /width to img tags for individual pages

[new] added spanning text options (above, below, both, or none)

[chg] Moved Save/Copy as Jpeg or copy type over to import options

[new] added an option to put the spanning page numbers at the top and bottom of index pages.

[new] Added menu option for creating a new album (Controls + N)

[fix] Fixed problem where image shows up on several tabs

[fix] Cleaned the output for windows

[fix] Added BR for description, header, footer

[fix] Added BR for index links

[fix] fixed windows bug on preview window - show preview image now

[fix] fixed a bug in the custom arrows that would force Quickie to Quit

[new] added Horz/ Vertical templates

#### Change in version 1.2.2

[fix] Fixed long file name bug

[fix] fixed centering thumbnails

[chg] removed extra from individual pages

[new] Add custom arrows

#### Change in version 1.2.1

[new] Added Carbon icons

[new] Added Support for high ascii characters

#### Change in version 1.02

[new] Added support for multiple folders and individual images to make a album

[new] added import options (file name, size, type, Created date, dimensions, custom)

[new] added ability to set the order for the import options

[new] added ability to choose jpeg or original file type output

[new] added ability to rename output image names

[new] added the ability to rename the index file(s).

[new] added option for the arrow to be shown above and below

[new] added the option to Show the border around the navigation bar (the arrows)

[fix] fixed a bug for the navigation bar size

[new] Added the option to choose the number of image rows per page (span the index page)

[new] Added "Delete All" option (by holding down the option key and clicking Delete on the control pad

[new] Added "Preview First" option (by holding down the option key and clicking Left on the control pad)

[new] Added "Preview Last" option (by holding down the option key and clicking Right on the control pad)

[new] Added "Move to Top" option (by holding down the option key and clicking Up on the control pad)

[new] Added "Move to Bottom" option (by holding down the option key and clicking Down on the control pad)

[new] Fixed 45 day time out period bug

[new] Added save Picture list menu for registered users

[new] Added Load Picture list menu for registered users

[new] Added the option to include the description on just index, or just on the individual pages, or on all (default)

## Change in version 1.01

[new] Added create thumbnails only option

[new] Added extra arrows

[new] Fixed double .jpg problem